# CADDIE 24 BUILD 3 CATALOGUE USER GUIDE

Caddie 24 build 3 features a number of major Catalogue improvements over previous versions delivering increased speed of access and enhanced user customisation options.

The enhanced functionality available in the new Caddie Catalogue requires previous versions of the Catalogue to be updated. The Catalogue format update can be carried out automatically from within the Caddie program such that previously generated user Catalogue content can be upgraded.

### **FEATURES & BENEFITS**

| FEATURES                                    | BENEFITS                                                                                                    |
|---------------------------------------------|----------------------------------------------------------------------------------------------------|
| Multiple Catalogue Support                  | Increased content available via the Catalogue panel. Users can now create multiple Catalogues and select a Catalogue to view based on the content required |
| Graphical Catalogue Configurator            | Drag & Drop functionality makes configuring the Catalogue simple                                                                                           |
| Pre-defined & customisable Palette grouping | Group similar content for more intuitive Catalogue navigation                                                                                              |
| Palette, Tool & Content browser             | Browse visual representations of existing tools and palettes.                                                                                              |
| Switchable Palette Groups                   | Content filtering for faster access                                                                                                    |
| Associated Content Panel                    | Add complimentary Tools and Materials to chosen Palettes for faster working and editing                                                                    |

# **CONVERTING CATALOGUES**

How to: convert a Catalogue to the new and upgraded format.

1. Click the tool icon > Convert Catalogue... as shown in Figure 1.

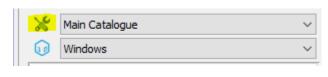

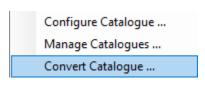

Figure 2

Figure 1

2. Use the browse option to select the ". atc"

(Catalogue file)

file as illustrated in Figure 2. (Workspace Catalog File Path)

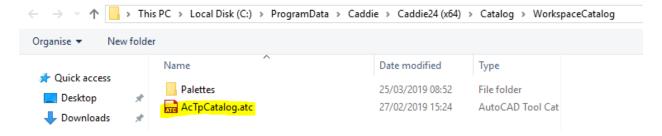

Figure 3

3. Browse to the Root Path of Catalogue to be converted (Tool Catalog Content Root Path)

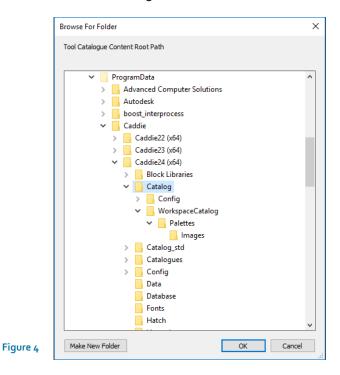

For an existing default Caddie 24 installation the menu should look like Figure 5 below.:

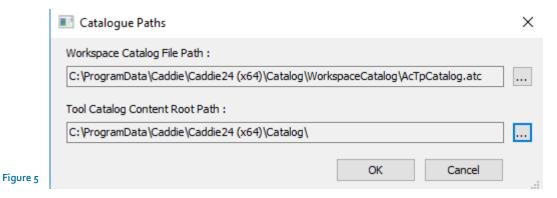

4. Press "OK" to start the Catalogue conversion process.

A log file will be generated during the conversion which can be inspected after the process completes.

## **EXPORTING AND IMPORTING CATALOGUES**

### **EXPORT**

New format Caddie Catalogues may be exported, providing for the easy distribution of Catalogue information, for instance, between workstations.

1. Set the Catalogue to be exported as the current, active Catalogue from the drop-down menu illustrated below.

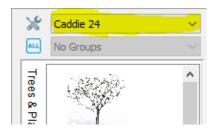

or the "Manage Catalogue..." option from the dialogue shown after left-clicking the Caddie Tools icon.

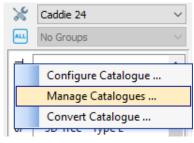

Figure 7

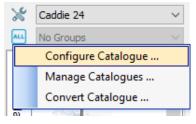

2. Select "Configure Catalogue..." option from the dialogue shown after left-clicking the Caddie Tools icon.

Figure 8

Figure 6

 From the Catalogue Configurator
Select Export > Catalogue from the top toolbar drop-down of the Catalogue Configurator

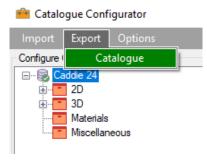

Figure 9

4. Browse to the path location desired for the creation of the exported Catalogue

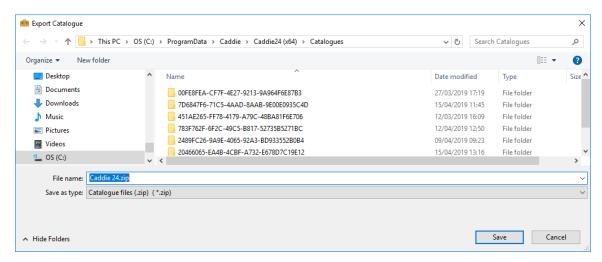

Figure 10

The exported Catalogue may now be copied to the intended recipient for import.

### IMPORT CATALOGUE

 Select "Configure Catalogue..." option from the dialogue shown after left-clicking the Caddie Tools icon.

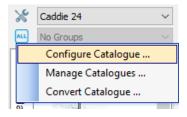

Figure 11

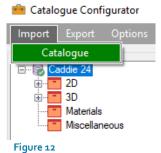

 From the Catalogue Configurator
Select Import > Catalogue from the top toolbar drop-down of the Catalogue Configurator 3. Browse to the Catalogue zip file to be imported.

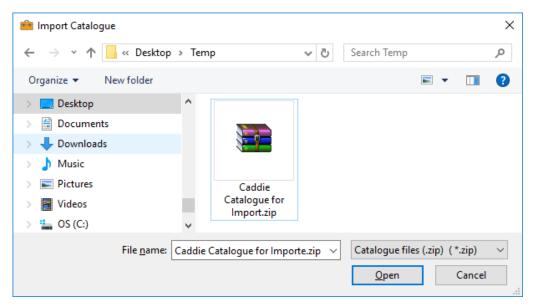

Figure 13

4. Choose whether to set the imported Catalogue as Active as required

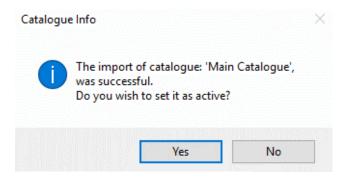

Figure 14

# UNDERSTANDING THE CATALOGUE CONFIGURATOR LAYOUT

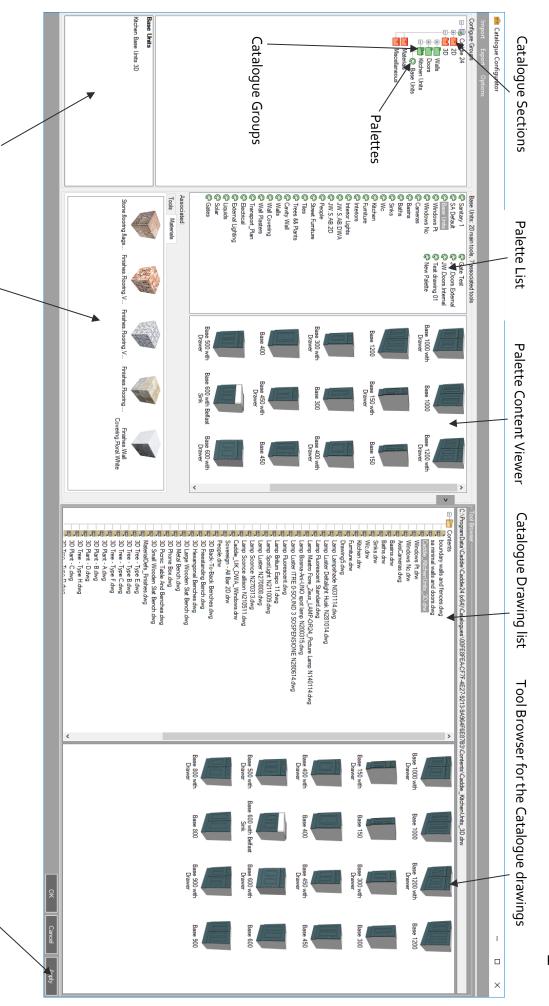

"Apply" Button to SAVE changes

information

Catalogue / Group

**Palette** 

**Associated Tools and Materials** 

## PERSONALISING YOUR CATALOGUE

Catalogue customisation is achieved using the Catalogue Configurator.

The new format Caddie Catalogue is divided into 4 Sections with provision for creation of Palette Groups within these divisions.

To access the Catalogue Configurator, select the Tool icon > Configure Catalogue ... from the head of the Catalogue panel as shown below:

- Catalogue Sections Content type e.g. 2D, 3D, Materials, Miscellaneous.
  - o **Palette Groups** Arrange Palettes into logical groups e.g. Windows, Doors, Walls etc.

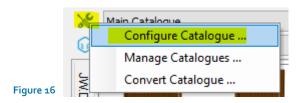

# ADDING FOLDERS WITHIN SECTIONS

There are 4 main sections in the Catalogue; 2D, 3D, Materials, Miscellaneous.

These Sections can be further subdivided into Groups containing collections of Palettes.

To create a new Palette Group, right-click over one of the Section labels and select "New Group", and assign a name e.g. Doors, Windows etc. As shown below.

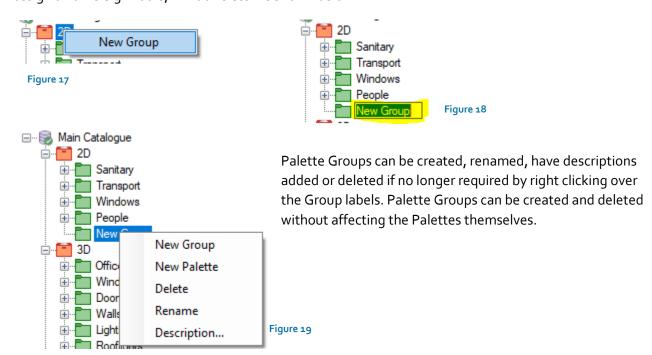

## ADDING PALETTES TO GROUPS

Once a Palette Group has been created, individual Palettes can be added by dragging onto the chosen Group from the Palette Window. As shown in below.

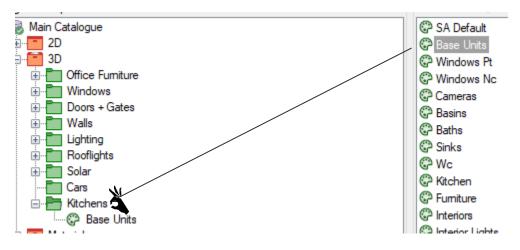

Figure 20

# CREATE AND MODIFY PALETTES

Content from individual Palettes can be viewed in the viewer window as illustrated below.

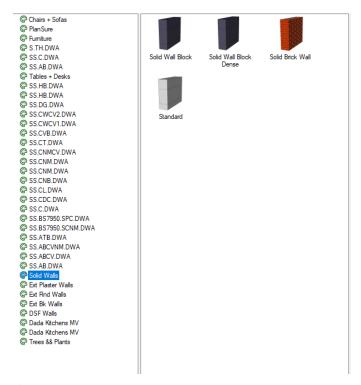

Figure 21

Items can be added to a chosen Palette by drag & drop from the Tool Browser pane, as shown below.

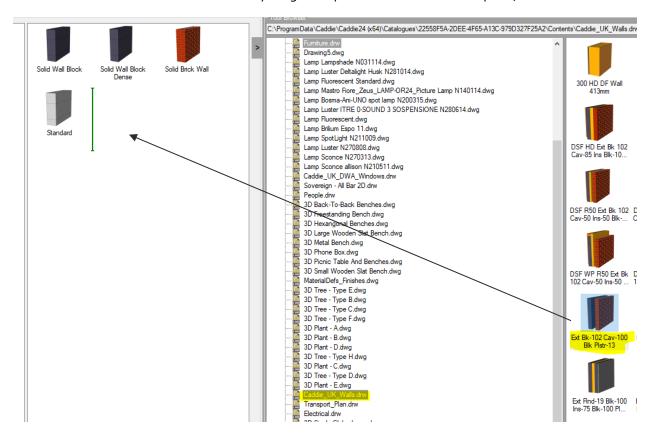

Figure 22

To remove item(s) from palettes, select the item(s) you want to remove, right-click and press delete. Note: Selecting and deleting items in this way does not remove the content from the original drawing.

# CREATING NEW PALETTES

New Palettes can be used to group and categorise similar content, as illustrated below for wall types.

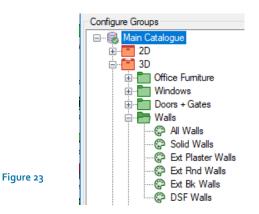

To create a new palette, simply right-click over an existing one and select "New Palette".

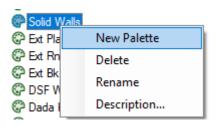

Figure 24

Content can be added to new or existing Palettes by means of drag & drop from the Tool Browser section of the Configurator.

Click "Apply" in order to save the changes made.

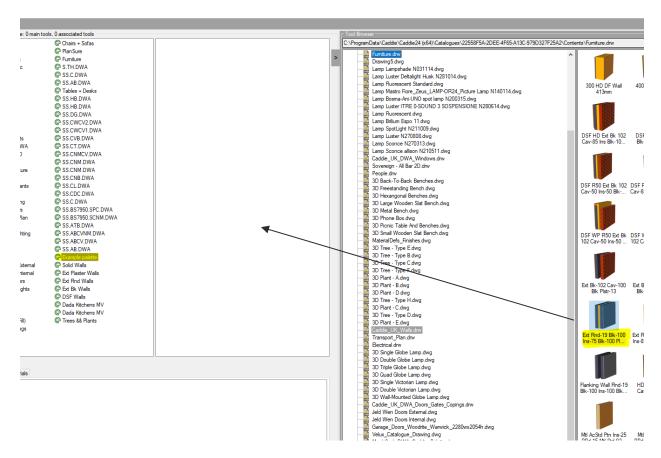

Figure 25

### ADDING ASSOCIATED TOOLS AND MATERIALS TO A PALETTE

Associated Tools and Materials may also be added to a Catalogue Palette, as illustrated below for a Palette containing kitchen cabinets. Drag and drop items from the Tool Browser window to the relevant Tab of the Associated Tools window. Remember to click "Apply" to save any changes made to the Catalogue using the Catalogue Configurator.

By associating tools and materials with a Palette, one can view these by ticking the SHOW/HIDE box at the bottom of the Catalogue Panel. Additional content such as lighting, cornices and plinths, in the case of kitchen design, for instance; or alternative materials for modifying material assignments for the Objects already included in the drawing.

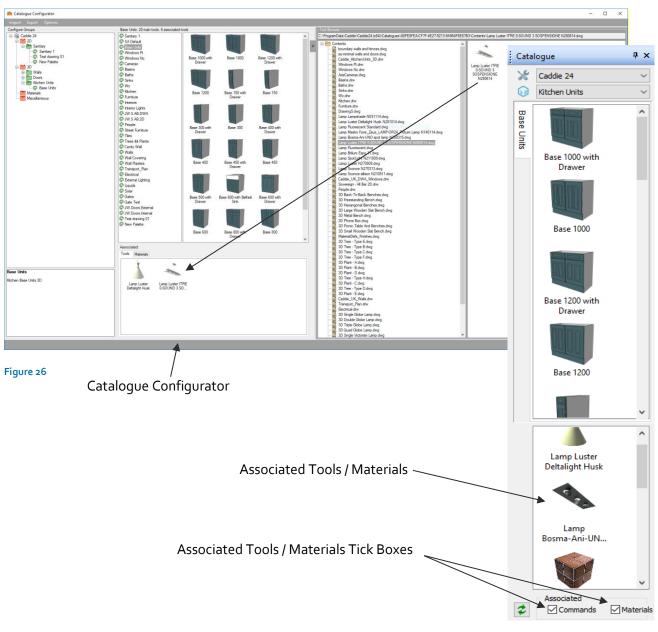

Figure 27

### VIEWING SECTIONS IN THE CATALOGUE PANEL.

Having created your Palettes and Palette groups, these can be selected for display in the Catalogue panel via the Palette Selector icon as shown below.

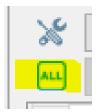

Figure 28

Click the Palette Selector icon and navigate the presented menu to select your choice of Palette Group, or select "All palettes" to display all current Palettes.

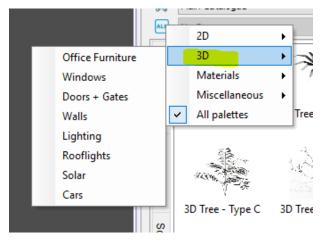

Figure 29

On selection of a Palette Group e.g. Office Furniture, Windows etc. The Catalogue section to which that Palette Group belongs will then be displayed in the Dropdown menu adjacent to the Palette Selector icon. To access the other Palette Groups from this Catalogue section, simply click on the dropdown menu and select the desired Palette Group for display.

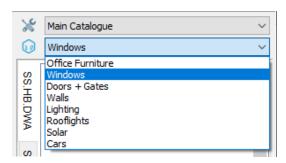

Figure 30

To change the Catalogue Section and with it the Palette Groups available from the dropdown list, simply reselect the Palette Selector icon and choose a different Palette Group as described previously

**END**